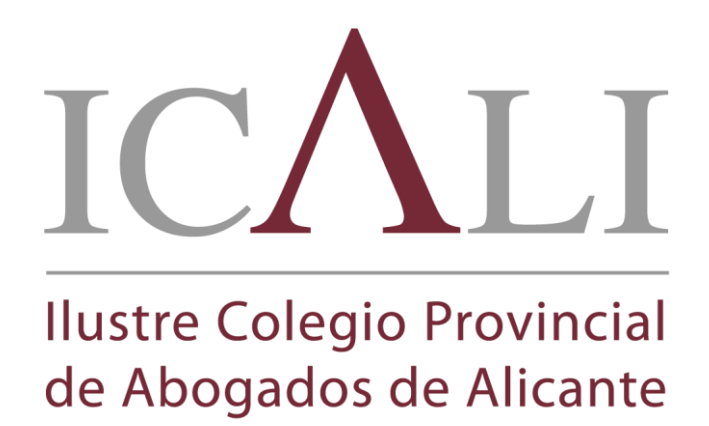

Manual de visualización de Curso mediante Streaming

1. Acceder al área privada haciendo click en **ACCESO PARA COLEGIADOS** en la parte superior derecha de la web.

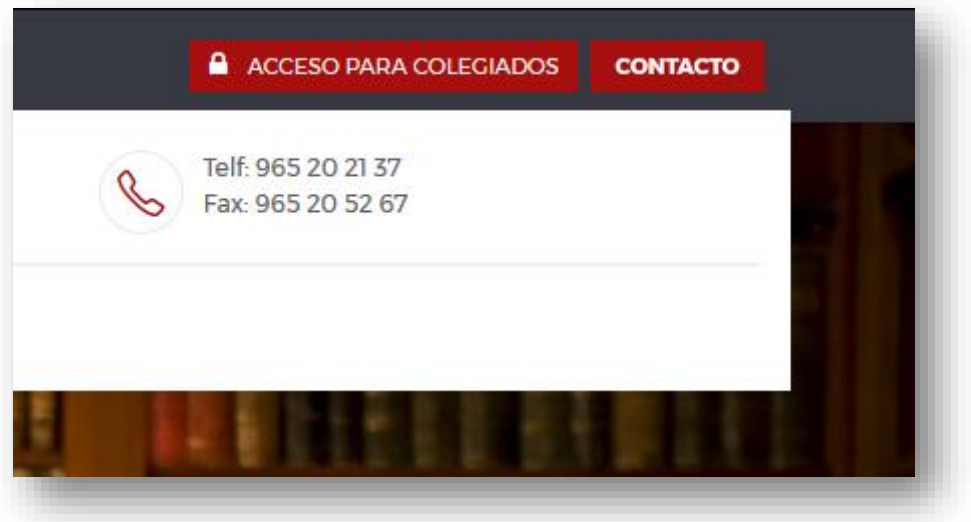

2. Escribimos el usuario y contraseña con el que se registró inicialmente.

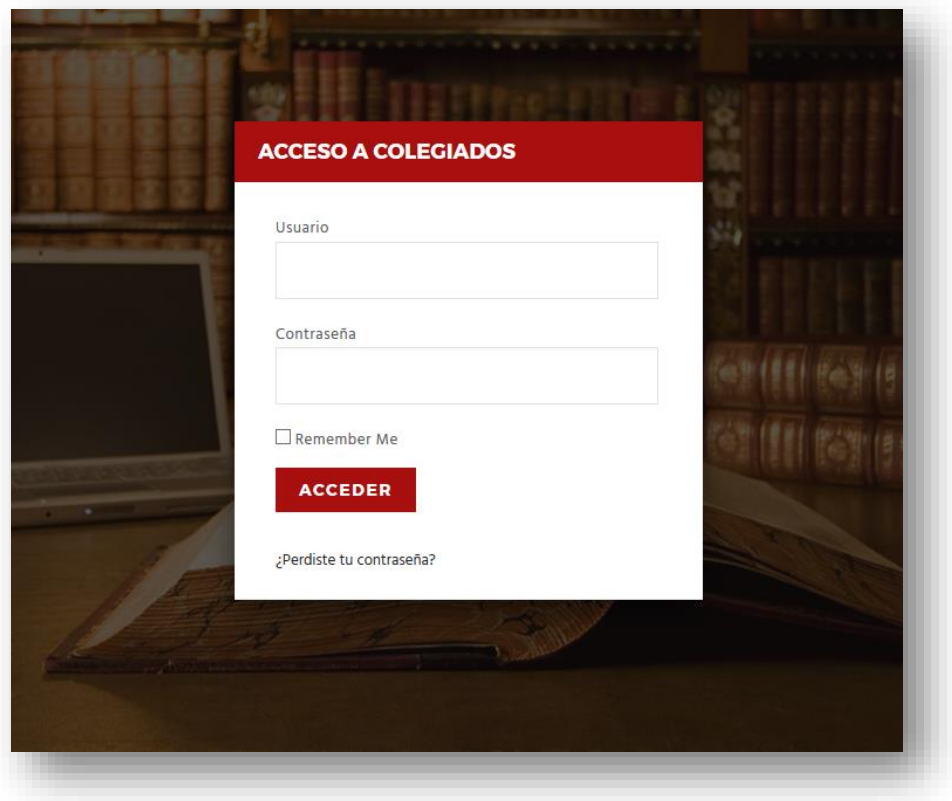

3. Situamos el puntero de ratón justo encima de su nombre (NO HACER CLICK) y se mostrará un menú desplegable con las diferentes opciones:

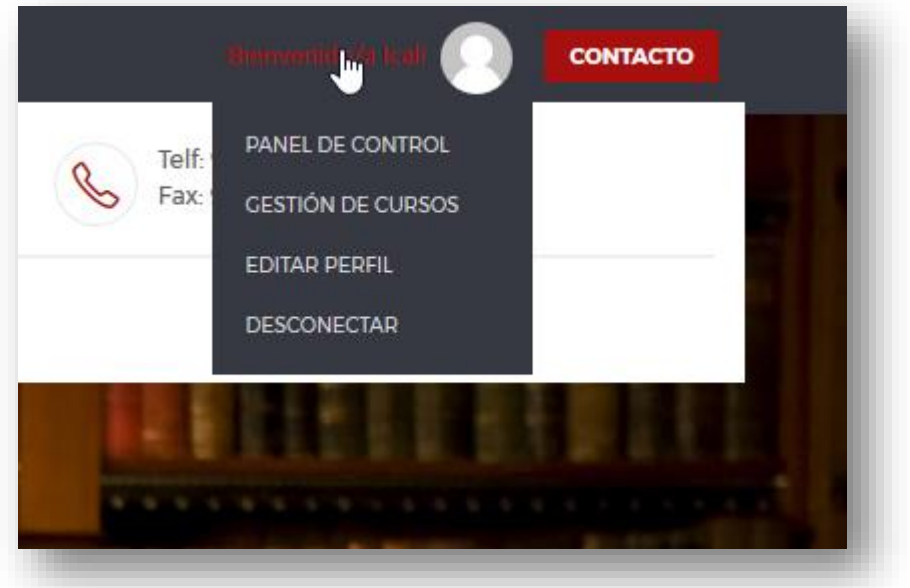

4. Haga click en Gestión de Cursos:

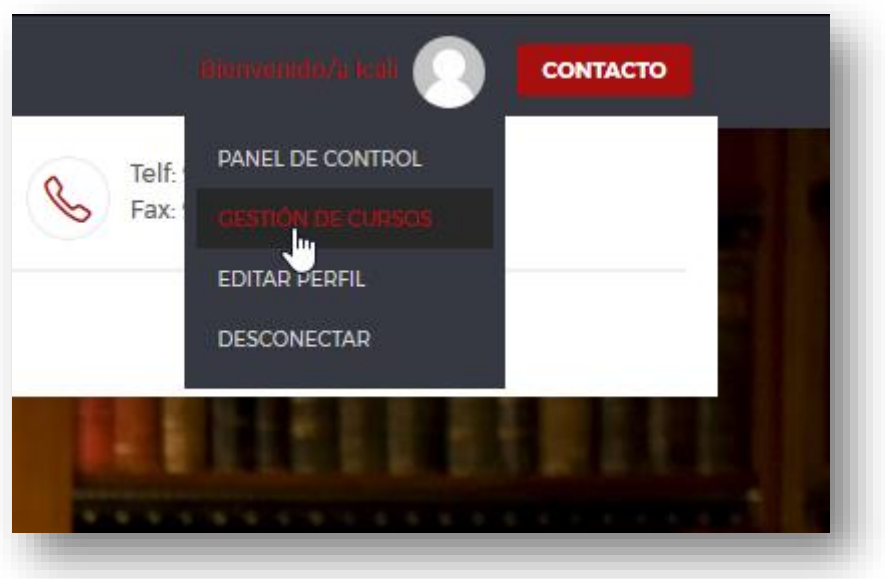

5. Haga click en el curso indicado como Streaming que haya adquirido, en el botón **VER CURSOS**:

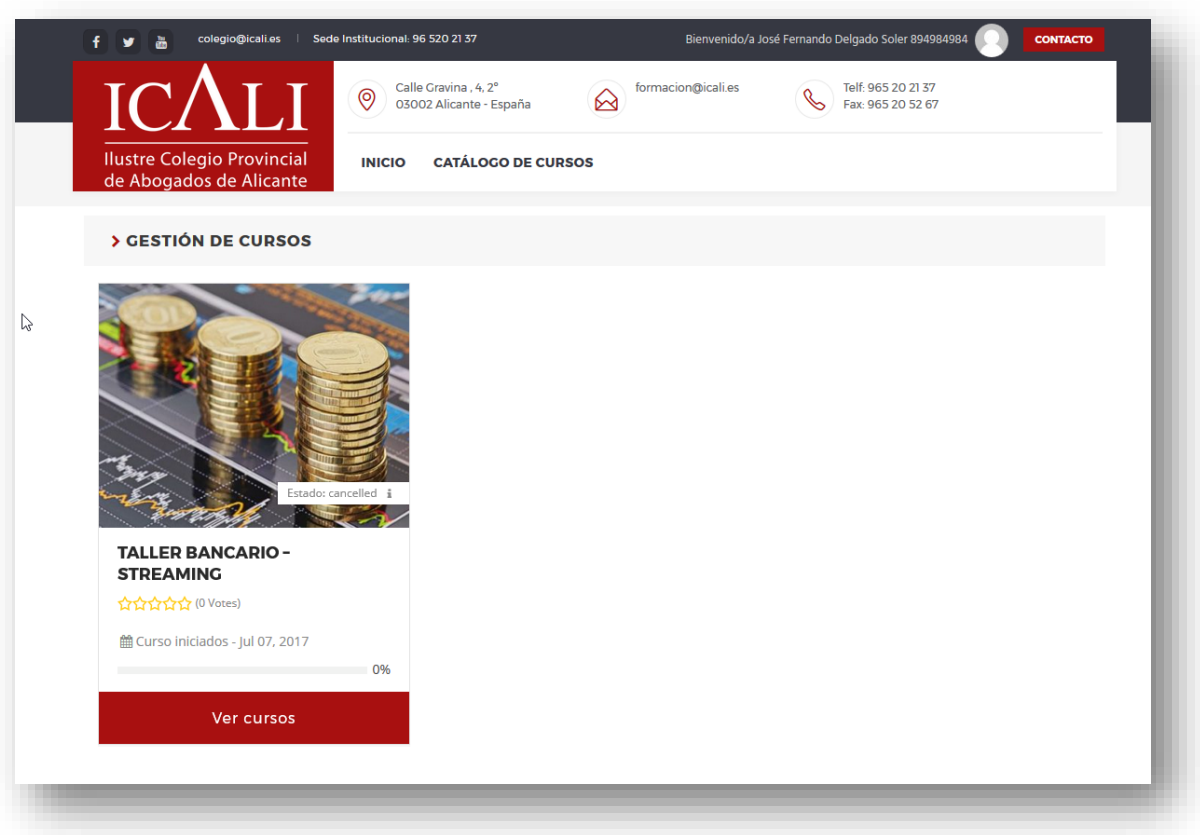

6. Una vez hagan click accederán al curso en cuestión, desplácense a la mitad de la página y verán un cuadro con el texto Acceso a Streaming – TÍTULO DEL CURSO, si el icono de la izquierda es un check de OK  $\bm{V}$  podrá acceder haciendo click en este cuadro, si de lo contrario no está correctamente inscrito aparecerá el icono de un candado.

Ejemplo si está todo OK:

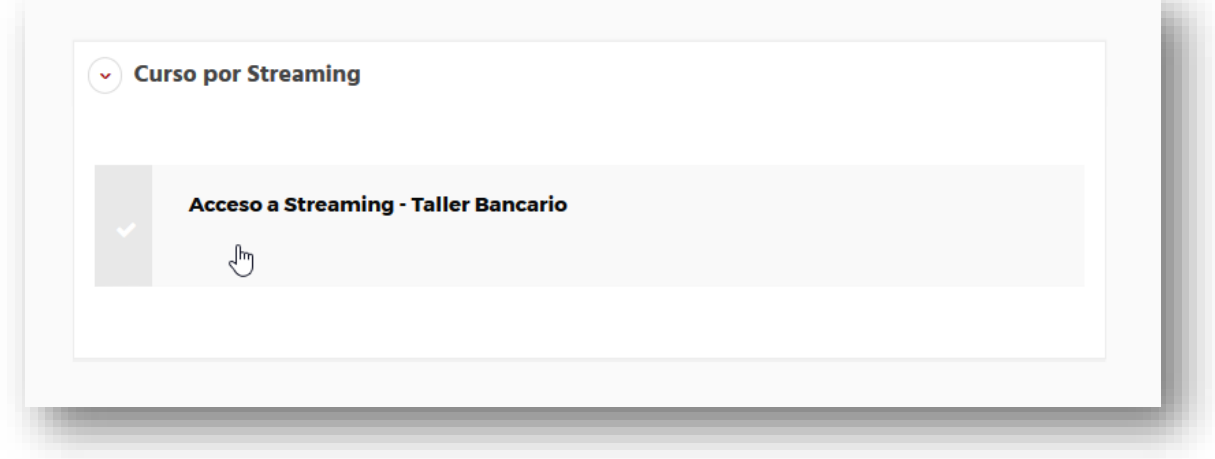

Ejemplo si no está inscrito o no validado correctamente:

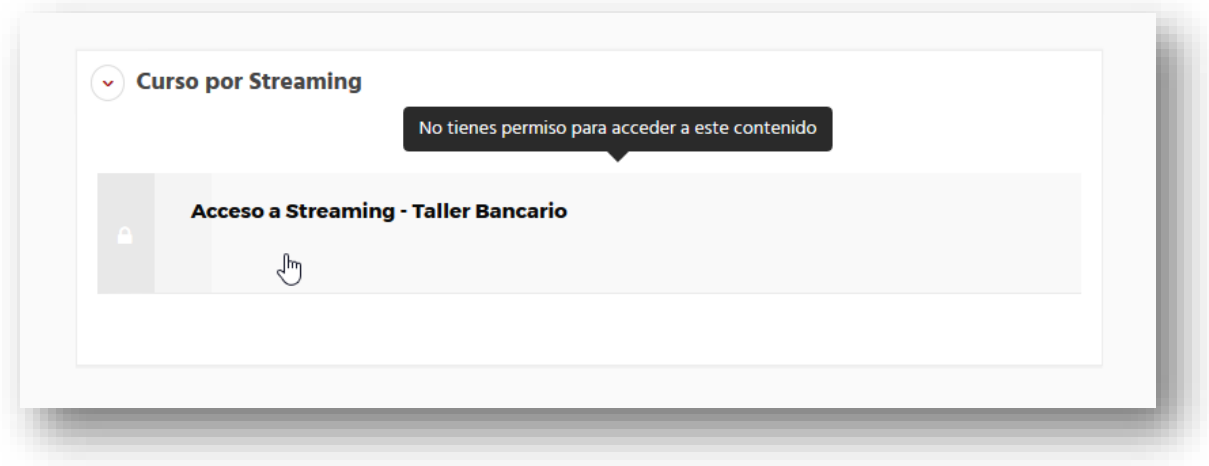

7. Como último paso haciendo click en el cuadro accederá a poder ver el Streaming del curso adquirido en su versión Streaming.

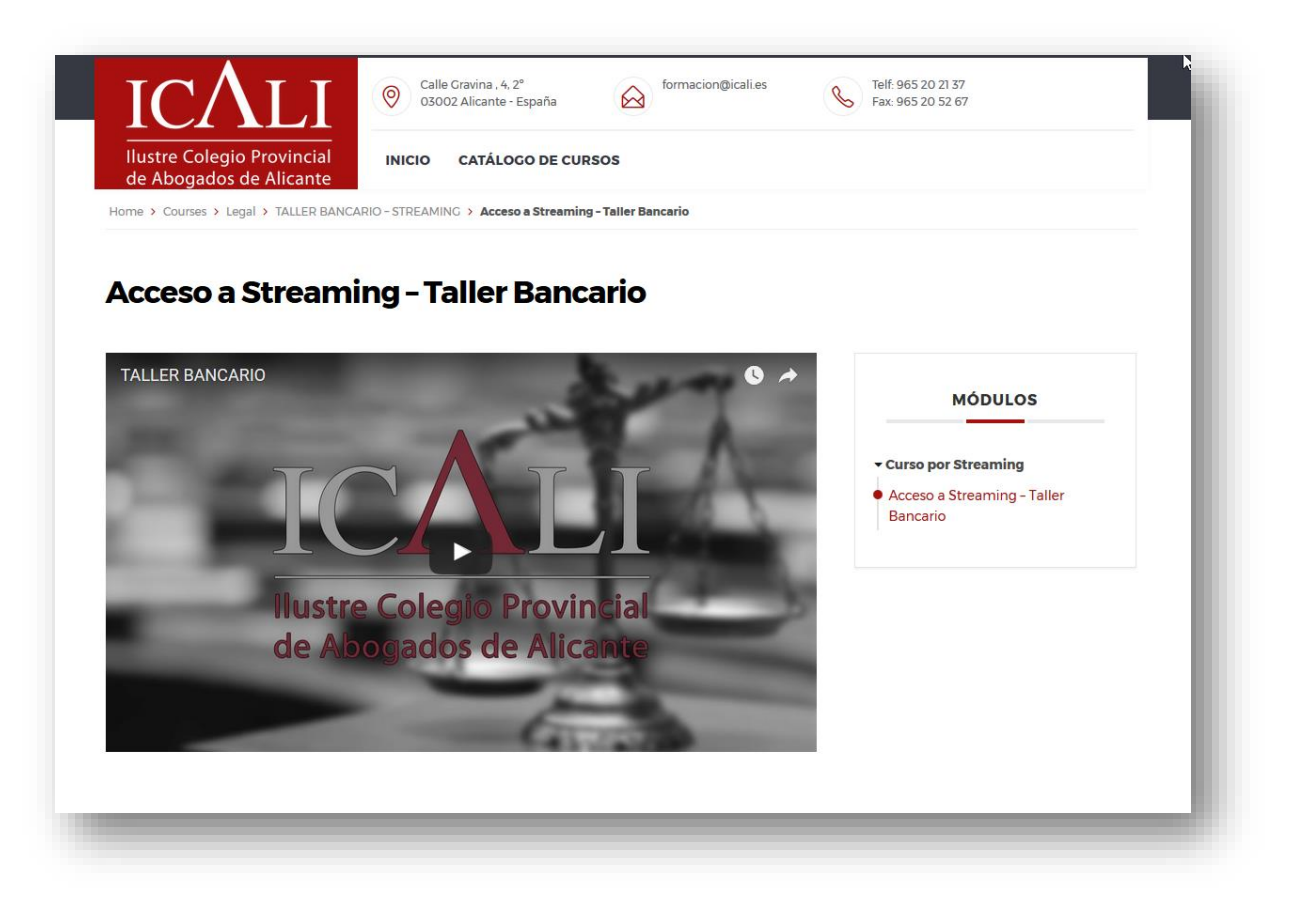